# Managing Your Inventory

After you install the Automox agent, you can manage and add to your inventory.

## Viewing Your Inventory

You can view the full inventory and status of your devices from the Devices page.

From the Devices page, you can do the following with any or all of your devices. For details, see Managing Groups and Managing Devices.

- Assign a device to a group
- Rescan
- Reboot
- Export the listed device information to a CSV file
- Remove device(s) from your inventory

## Adding Devices to Your Inventory

You can add devices to your Automox inventory from the Devices page. Find out about adding Linux, macOS, and Windows devices to your inventory here.

#### Adding Linux Devices

You can use the command line method to add Linux devices.

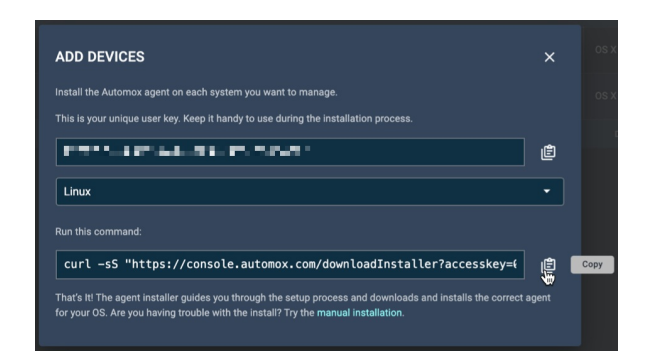

- 1. From the Devices page, click Add Devices at the upper right.
- 2. In the modal that appears, choose Linux from the OS options.
- 3. Copy the curl command and paste it into the terminal.
- 4. Run the command.
- 5. The agent is installed and you can view the new device from the Devices page of the Automox console.

#### Adding macOS Devices

You can add macOS devices by using either the command line method or the installer method.

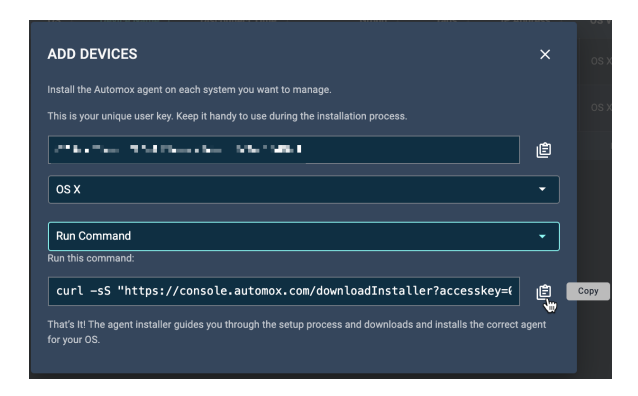

- 1. From the Devices page, click Add Devices at the upper right.
- 2. In the modal that appears, choose macOS from the OS options.
- 3. To use the command line method, from the Choose Install Option menu, click Run Command.
	- a. Copy the command and paste it into a terminal.
	- b. Run the command.
- 4. To use the installer method, from the Choose Install Option menu, click Download Installer.
	- a. Click the Download Installer button to download the Automox Agent installer file.
	- b. Double-click the Automox Agent file that you downloaded.
	- c. Follow the steps of the setup wizard.
	- d. Accept the license agreement.
	- e. Click Install.
	- f. Click Finish.
- 5. The agent is installed. You can view the new device from the Devices page of the Automox console.

#### Adding Windows Devices

You can add Windows devices by using the installer method.

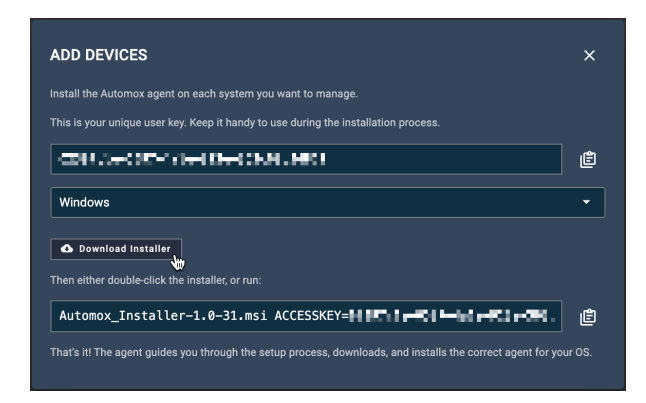

- 1. From the Devices page, click Add Devices at the upper right.
- 2. In the modal that appears, choose Windows from the OS options.
- 3. Click Download Installer.
	- a. Double-click the Automox Agent installer file that you downloaded.
	- b. Follow the steps of the setup wizard.
	- c. Accept the license agreement.
- d. Click Install.
- e. Click Finish.
- 4. The agent is installed. You can view the new device from the Devices page of the Automox console.

### Related Topics:

Use API to Get a Hardware Inventory of Your Organization